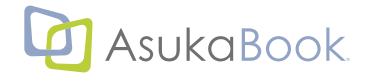

# 写真集制作ソフトウェア **「**アスカブックメーカー**」** aker™ **2**

# クイックスタート マニュアル

A5 版 第8c 版 2023 年04 月 06 日

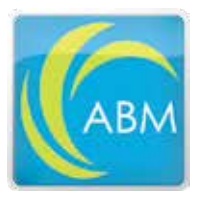

**株式会社 アスカネット**

#### **◆このマニュアルについて**

1.本書では、ASUKABOOK Maker 2 についての基本的な操作を抜粋して解説しています。 本書をお読み頂くことにより基本的な操作方法をご理解いただけます。複雑なレイアウトで なければ本書でご紹介する操作だけでも写真集を仕上げることができます。 ASUKABOOK Maker 2 は写真集制作のための多くの機能を備えています。各操作の詳細につ いては別冊の「リファレンスマニュアル」で解説をしていますので、併せてお読みください。 「リファレンスマニュアル」のダウンロードは下記から行えます。

**マニュアルダウンロード:<https://abm.asukabook.com/jp/expert/index.html>**

- 2.本書はパソコンの基本的な操作を行うことができる方を対象に書かれています。特に記載 のない操作については、一般的なパソコンの操作と同様に行ってください。
- 3.本書では、主に Windows の画面を使って解説を行っていますが、ブックファイル制作の操 作については macOS においても同様です。なお、各操作の説明において、実際の運用との 間に相違点がある場合は、実際の運用方法を優先するものとします。
- 4.本書をご利用になる前に、予め ASUKABOOK Maker 2 をご利用になるコンピュータにイン ストールしておいてください。ダウンロードは、下記から行えます。 **ソフトウェアダウンロード:[https://abm.asukabook.com/jp/download/index.html/](http://abm.asukabook.com/jp/expert/download.html) 操作説明動画:https://abm.asukabook.com/jp/edit/index.html**

#### **◆表記について**

- 1.ASUKABOOK Maker 2 は、内容や仕様は将来予告無しに変更することがあります。
- 2. ASUKABOOK Maker 2 は、内容について万全を期して作成しましたが、万一ご不審な点や誤 り、記載漏れなどお気付きの点がございましたら、弊社までご連絡ください。
- 3. ご使用上の過失の有無を問わず、本製品の運用において発生した逸失利益を含む特別、付随 的、または派生的損害に対するいかなる請求があったとしても、弊社はその責任を負わない ものとします。
- 4.アスカネット、ASUKABOOK®、ASUKABOOK Maker®、およびそのロゴは、株式会社アスカネッ トの登録商標です。
- 5. Adobe Photoshop®、Adobe Reader® は、アドビシステムズ株式会社の登録商標です。
- 6.Windows は米国マイクロソフト・コーポレーションの登録商標です。
- 7.macOS は Apple Inc. の登録商標です。

本書に記載されている内容は、あくまで参照用として示すものです。また、記載内容は予告な く変更される場合があります。従って当該情報が株式会社アスカネットの責務として解釈され るわけではないことをご了承ください。株式会社アスカネットは、本マニュアルにおけるいか なる結果、誤謬、また不正確な記述に対してもなんら責任、補償を負うものではありません。

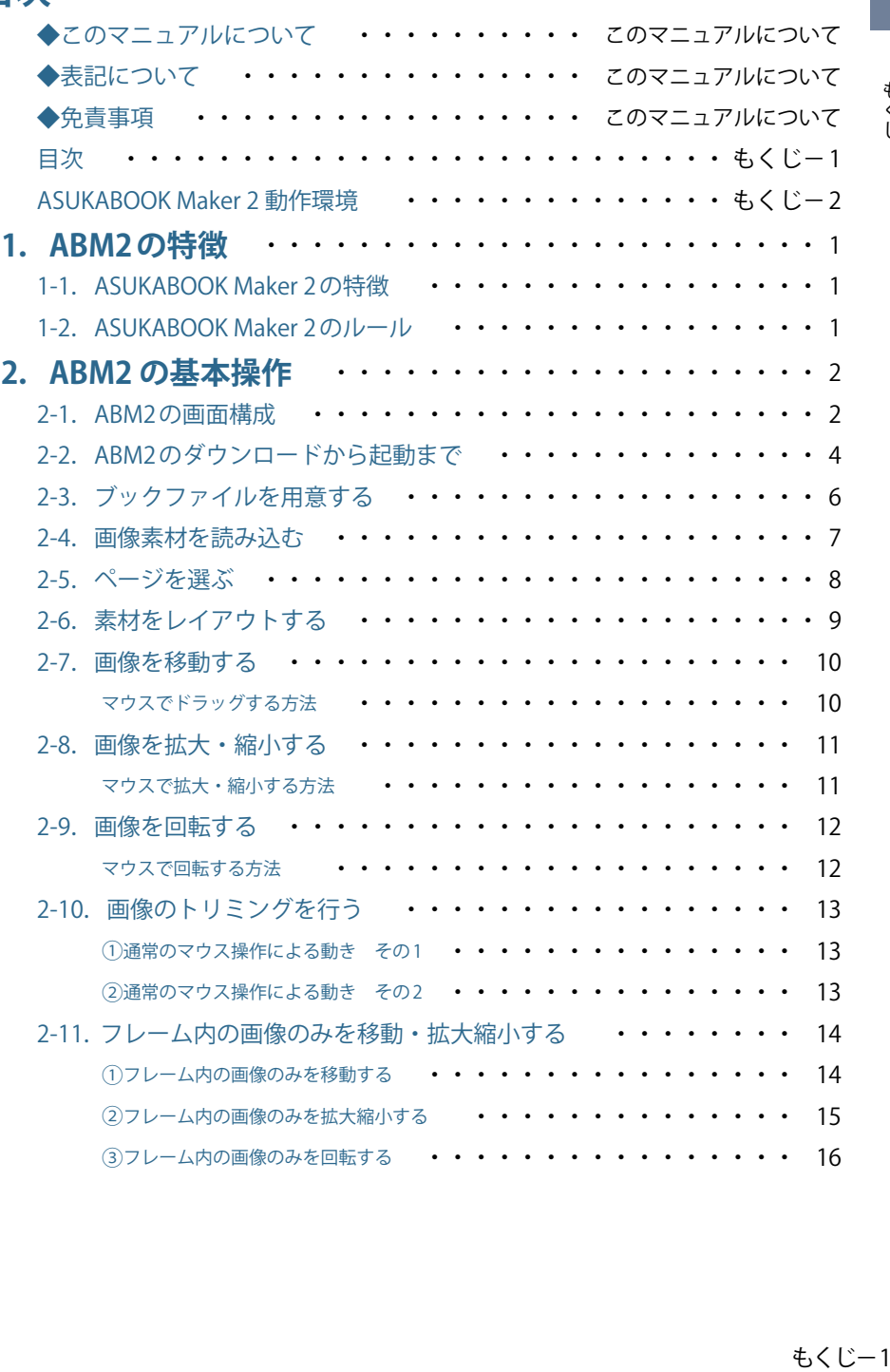

<span id="page-2-0"></span>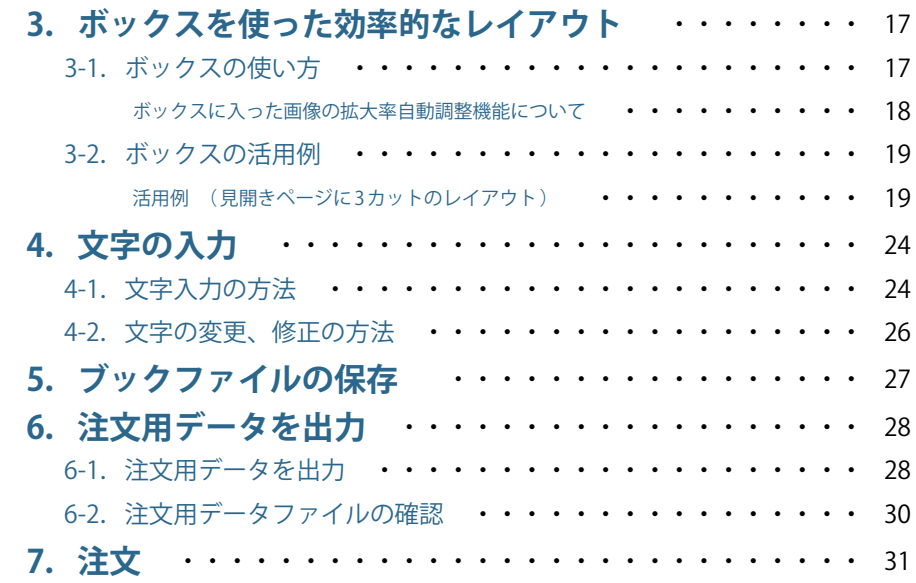

#### **ASUKABOOK Maker 2 動作環境**

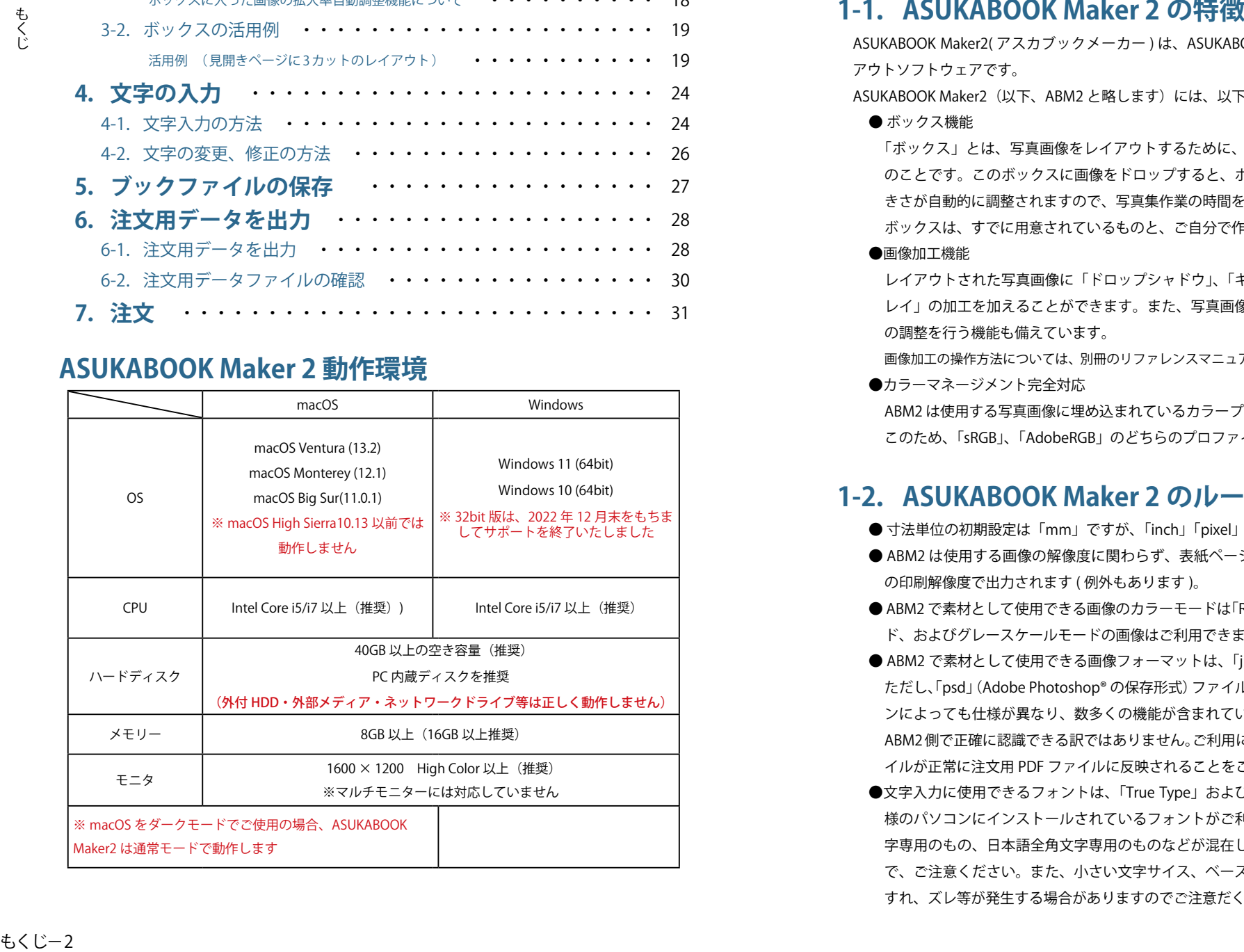

# **1. ABM2の特徴**

ASUKABOOK Maker2( アスカブックメーカー ) は、ASUKABOOK を作成するための専用のレイ アウトソフトウェアです。

ASUKABOOK Maker2 (以下、ABM2 と略します)には、以下の特徴があります。

#### ● ボックス機能

「ボックス」とは、写真画像をレイアウトするために、あらかじめ用意した画像ボックス のことです。このボックスに画像をドロップすると、ボックスの大きさに対して画像の大 きさが自動的に調整されますので、写真集作業の時間を大幅に短縮することができます。 ボックスは、すでに用意されているものと、ご自分で作成したものを保存可能です。

#### ●画像加工機能

レイアウトされた写真画像に「ドロップシャドウ」、「キーライン」、「透明度」、「オーバー レイ」の加工を加えることができます。また、写真画像の明るさ、コントラスト、色合い の調整を行う機能も備えています。

画像加工の操作方法については、別冊のリファレンスマニュアル「画像加工」の章をご覧ください。

●カラーマネージメント完全対応

ABM2 は使用する写真画像に埋め込まれているカラープロファイルを自動判別しています。 このため、「sRGB」、「AdobeRGB」のどちらのプロファイルでもご利用できます。

#### **1-2.ASUKABOOK Maker 2 のルール**

- 寸法単位の初期設定は「mm」ですが、「inch」「pixel」「%」に変更することができます。
- ABM2 は使用する画像の解像度に関わらず、表紙ページは 260dpi、本文ページは 271dpi の印刷解像度で出力されます (例外もあります)。
- ABM2 で素材として使用できる画像のカラーモードは「RGB」モードのみです。「CMYK」モー ド、およびグレースケールモードの画像はご利用できません。
- ABM2 で素材として使用できる画像フォーマットは、「jpg」「png」「psd」となります。 ただし、「psd」(Adobe Photoshop® の保存形式)ファイルは Adobe Photoshop® のバージョ ンによっても仕様が異なり、数多くの機能が含まれているため、その全ての機能について ABM2 側で正確に認識できる訳ではありません。ご利用になる前に使用したい PSD 形式ファ イルが正常に注文用 PDF ファイルに反映されることをご確認頂くよう、お願いいたします。
- ●文字入力に使用できるフォントは、「True Type」および「Open Type」になります。お客 様のパソコンにインストールされているフォントがご利用頂けます。ただし、欧文半角文 字専用のもの、日本語全角文字専用のものなどが混在して使用できない場合がありますの で、ご注意ください。また、小さい文字サイス、ベースラインの違い等により、印刷のか すれ、ズレ等が発生する場合がありますのでご注意だくさい。

1.

ABM2 の特徴

<span id="page-3-0"></span>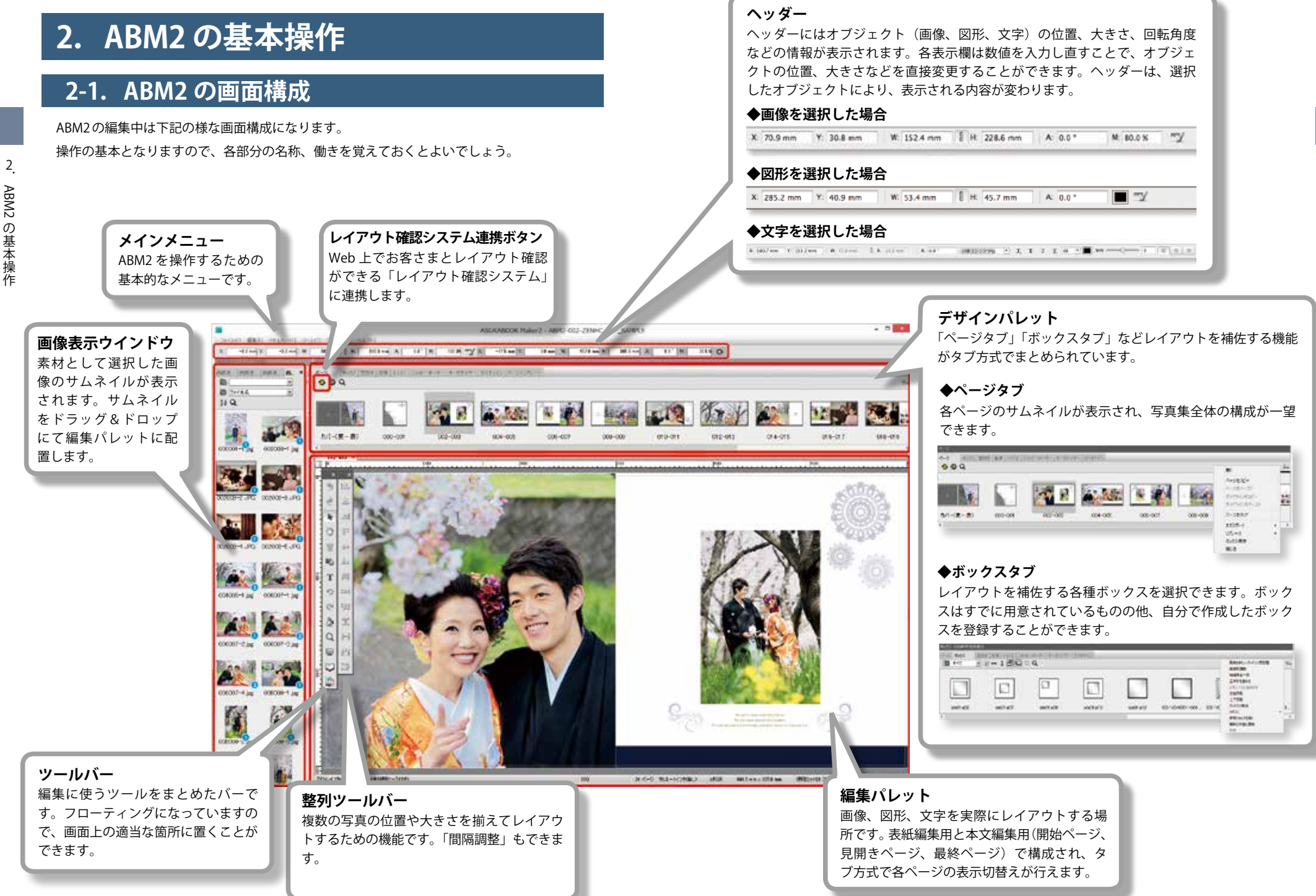

の基本操作

2.

ABM2 の基本操作

#### <span id="page-4-0"></span>**2-2.ABM2 のダウンロードから起動まで**

#### **ASUKABOOK Maker 2(以下、ABM2 と略す)をダウンロードする ABM2 のダウンロードページにアクセスする。**

 **https://abm.asukabook.com/jp/download/index.html**

上記 URL にアクセスして、パソコンの機種と OS に合致する ABM2 をダウンロードしてください。

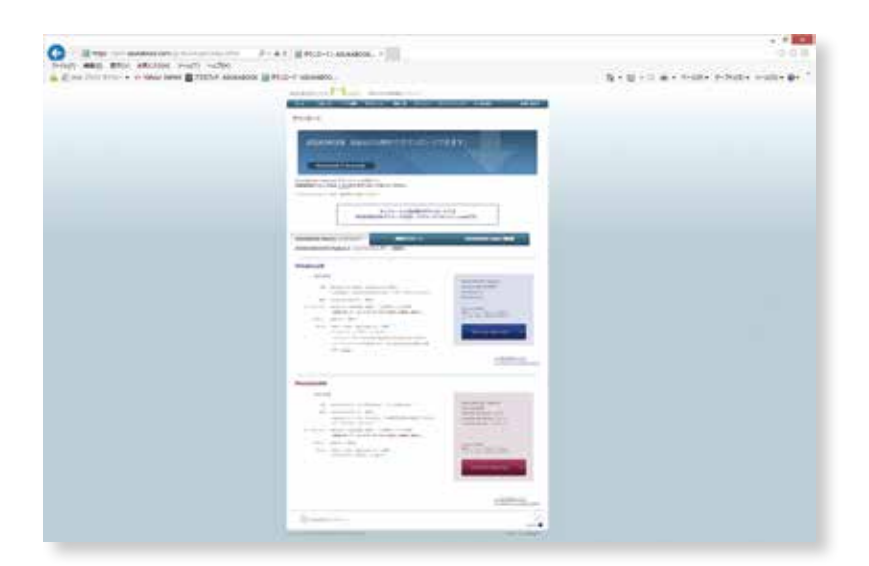

※ Windows 32bit 版は、2022 年 12 月末をもちましてサポートを終了いたしました。

#### **手順2 インストールする。**

ダウンロードした ABM2 のインストーラーをダブルクリックしてインストールしてください。 インストールは、ソフトウェアの指示に従ってください。

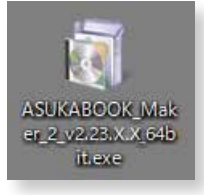

**ABM2 を起動する**

**アイコンをクリックして起動する。**

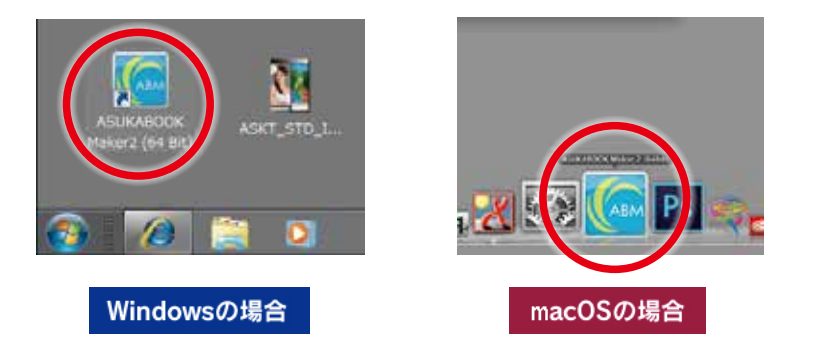

- Windows の場合、ABM2 をインストールするとデスクトップにショートカット・アイコンが表示さ れます。このアイコンをダブルクリックすると、ABM2 をすぐに起動することができます。
- macOS の場合、ABM2 は「アプリケーション」フォルダの中に「ASUKABOOK Maker 2.app」とい う名称でインストールされます。アイコンをデスクトップに出しておくか、Dock に入れておくこと をお薦めします。

#### **ユーザー情報を入力する。**

はじめて ABM2 を起動すると、右図の様な「ユーザー 情報の入力」というダイアログが表示されます。「ユー ザー ID」、「お名前」、「電話番号」を入力してください。

●この設定は後で行うこともできます。その場合には、 「後で入力する」ボタンをクリックしてください。

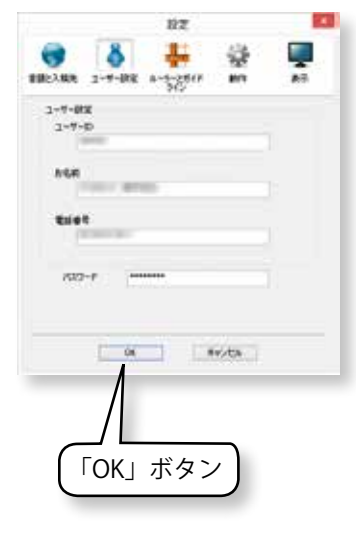

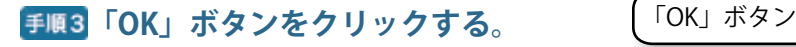

2.

### <span id="page-5-0"></span>**2-3.ブックファイルを用意する 2-4.画像素材を読み込む**

#### **「新規作成」ボタンをクリックする。**

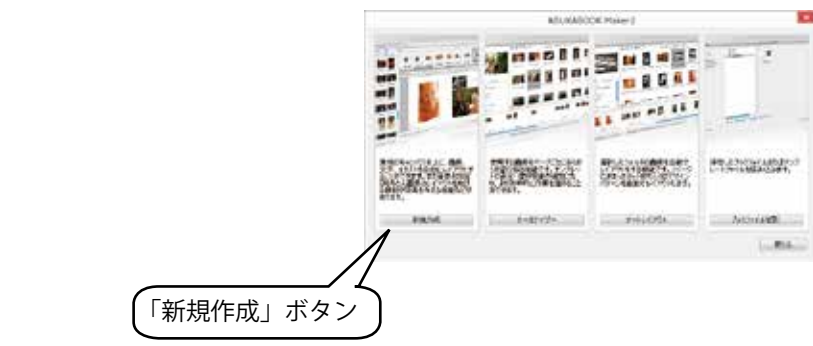

#### **作成するブックを選択する。**

これから作成する ASUKABOOK の商品名、サイズ、ページ数、本文仕上げ、カラープロファイ ルを各欄から選択してください。

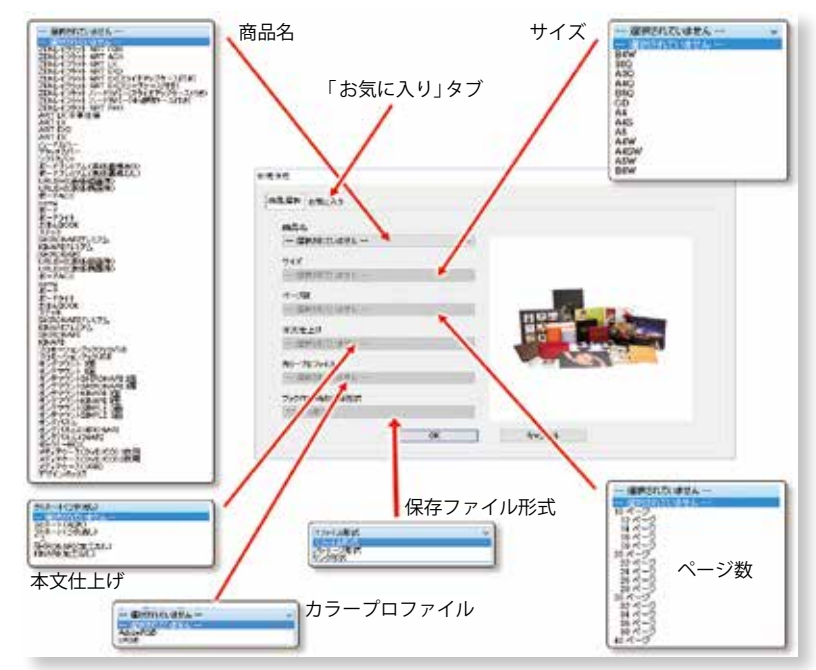

- ●「サイズ」、「ページ数」、「本文仕上げ」については、後から変更することができます。
- ●「カラープロファイル」は、使用する画像に埋め込まれているプロファイルを選択してください。「sRGB」、 「AdobeRGB」が、混在している場合は、「AdobeRGB」の選択をお奨めいたします。 ●保存ファイル形式は、初期設定では「1 ファイル形式」となっております。

●商品を 「お気に入り」 に登録すれば、次回から同じ商品を呼び出して利用できます。

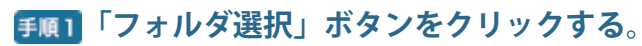

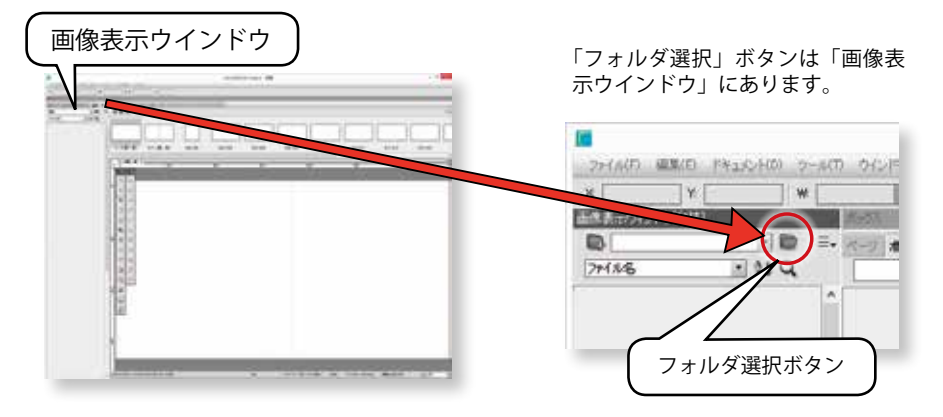

#### **素材となる画像が入っているフォルダを選択する**

**BASKANNANA TAFFIR BUFFOR** 素材が入っているフォルダ  $000000 + 100$ AFCHE EINZUSTEIG  $\begin{array}{c}\n 0.0731 \\
7.0731 \\
7.0731\n\end{array}$  $error-1$ MISUNARY PARK 000000-0.05 2015/07/12 16:31:28 000003-8.9% 2015/07/12 16:39:12 20055 - 101010-000  $\overline{\mathbf{m}}$  $44.454$ 「開く」ボタン **「開く」ボタンをクリックする** 「画像表示ウインドウ」に  $-7.744$ 素材画像のサムネイルが 罷  $50$ 表示される。 こっ - 68 **Row Hotel Fast Sun** 20

2.

#### **「デザインパレット」の中の「ページ」タブをクリックして、 前面に表示させる。**

#### **COQ** SEQUESTRATION CONTRACTOR 「デザインパレット」の 「ページタブ」をクリック する。 ケース(第一次)  $m(-m - m)$  $000 - 001$ oce-con 894-805  $-100$

● ABM2 のインストール直後はページタブが前面に表示されています。

### **「ページ」タブの中からレイアウトを行いたいページをダブ**

**ルクリックする。**

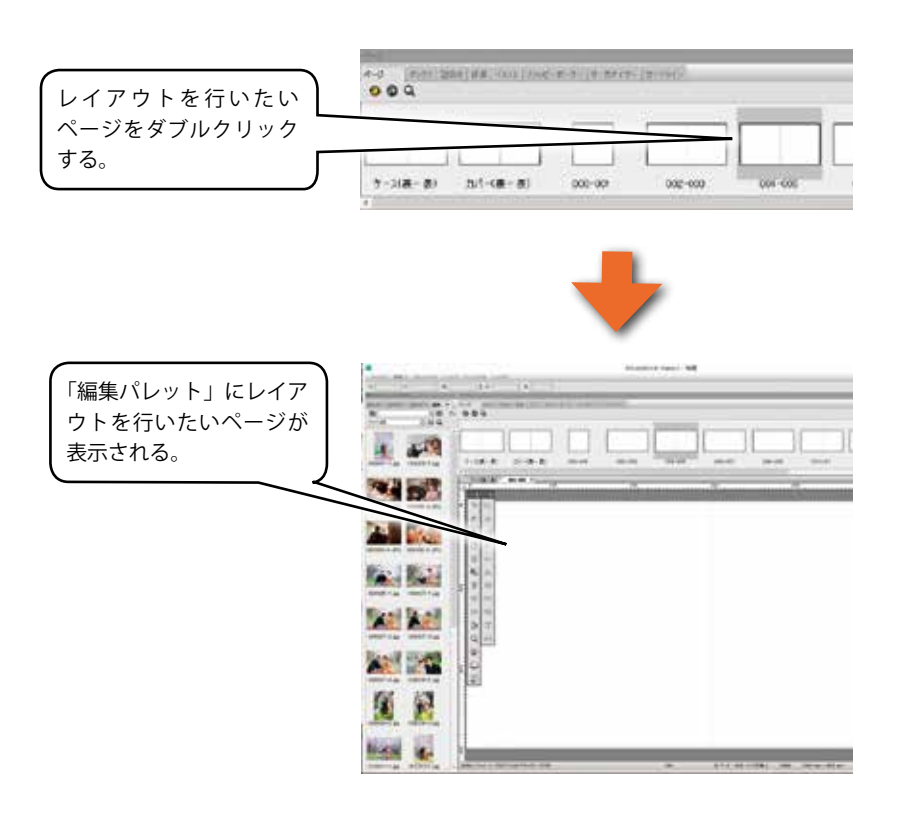

### <span id="page-6-0"></span>**2-5.ページを選ぶ 2-6.素材をレイアウトする**

**「画像表示ウインドウ」**

**の中からレイアウトに使いたい画像を選択する。**

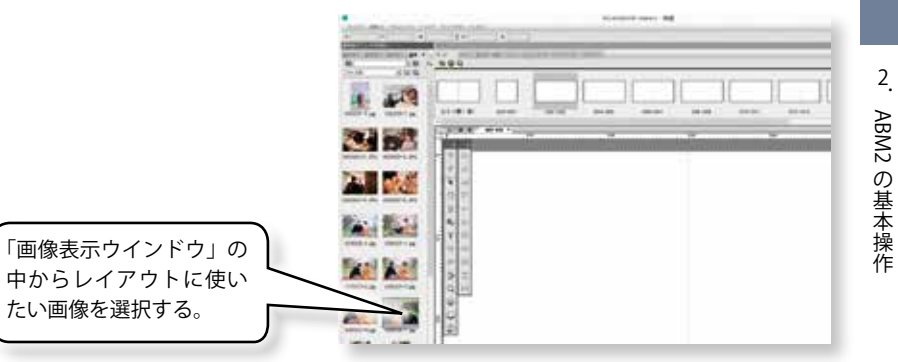

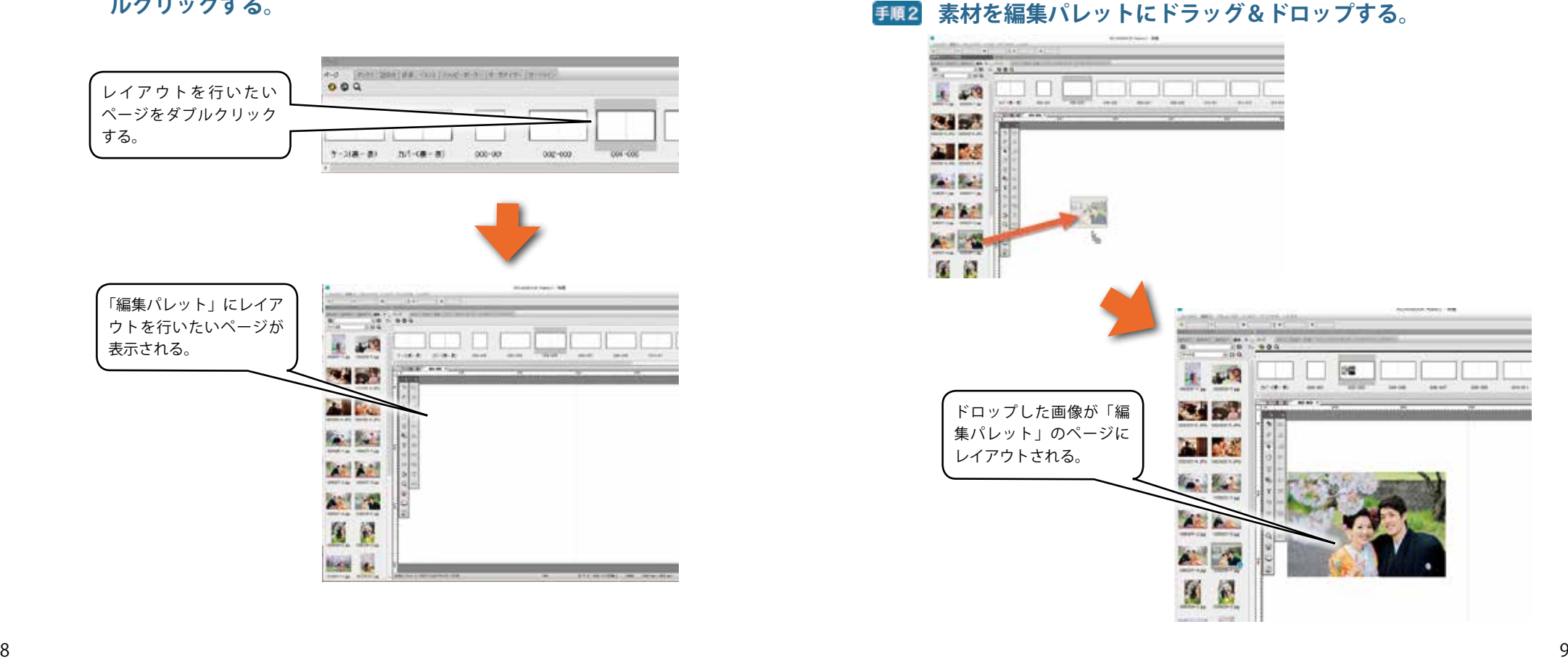

#### **マウスでドラッグする方法**

**移動したい画像をクリックし、「移動カーソル」を表示させる。**

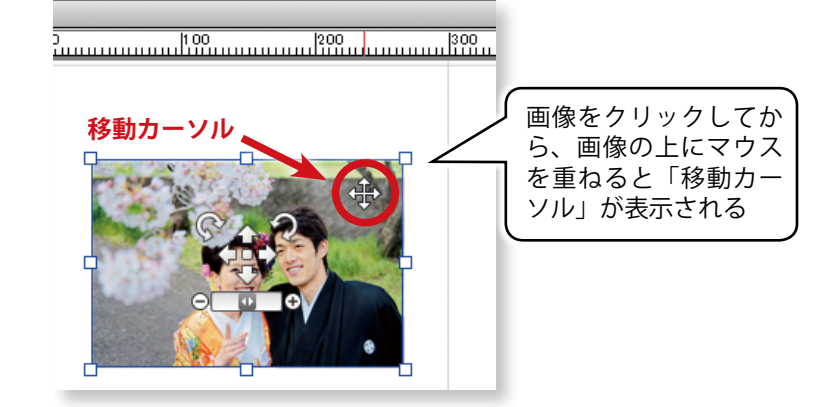

#### **移動したい箇所へドラッグする。**

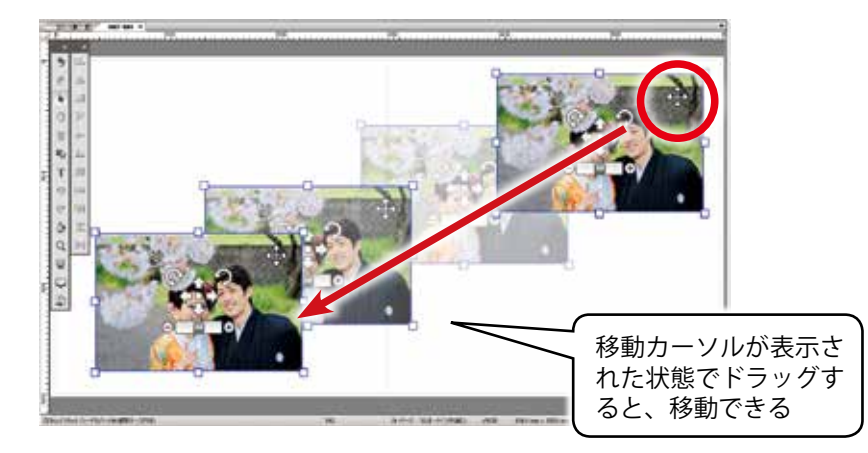

#### <span id="page-7-0"></span>**2-7.画像を移動する 2-8.画像を拡大・縮小する**

**マウスで拡大・縮小する方法** 

**拡大縮小したい画像をクリックして選択し、画像のコーナー 部にマウスを重ね、「拡大縮小カーソル」を表示させる。**

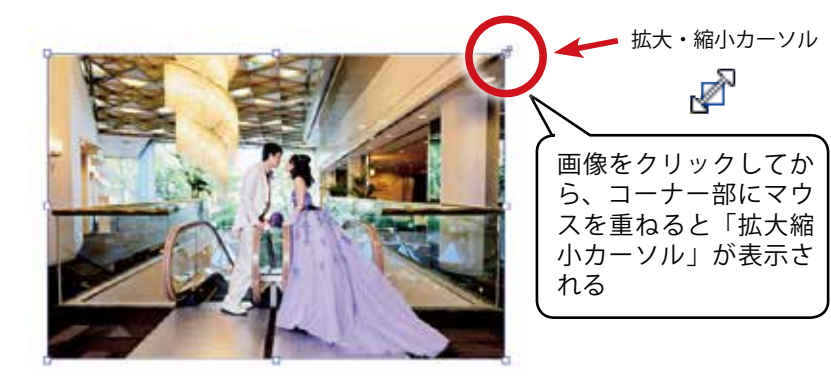

#### **ドラッグすると拡大(もしくは縮小)することができる。**

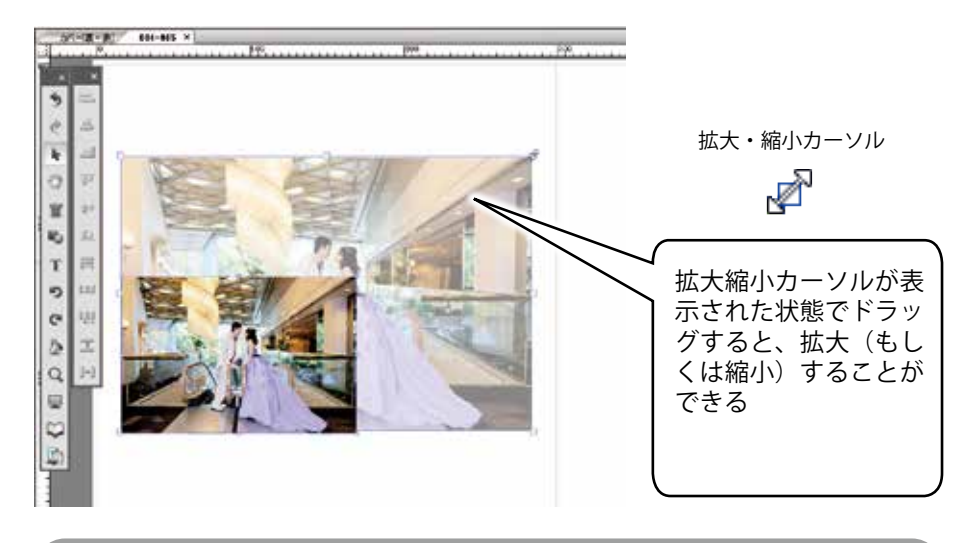

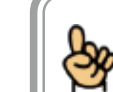

「Shift」キーを押しながら「拡大縮小カーソル」をマウスドラッグすると、画像の 縦横比を固定した状態で拡大縮小が行えます。

10 and the contract of the contract of the contract of the contract of the contract of the contract of the contract of the contract of the contract of the contract of the contract of the contract of the contract of the con

2.

#### <span id="page-8-0"></span>**2-9.画像を回転する**

#### **マウスで回転する方法**

**回転したい画像をクリックして選択し、画像のコーナー部に マウスを重ね、「回転カーソル」を表示させる。**

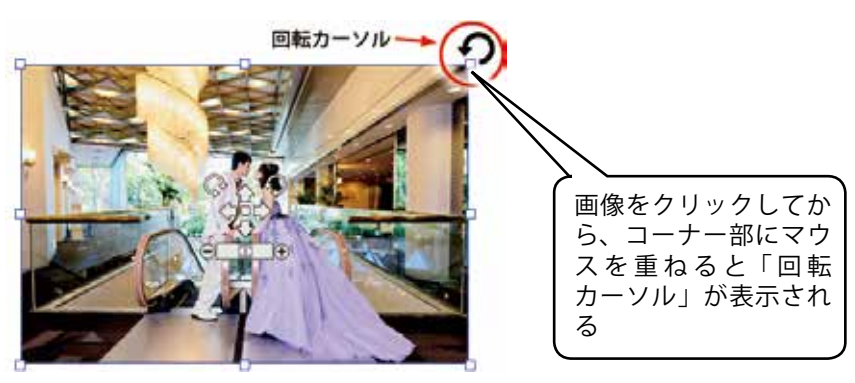

#### **ドラッグすると画像を回転することができる。**

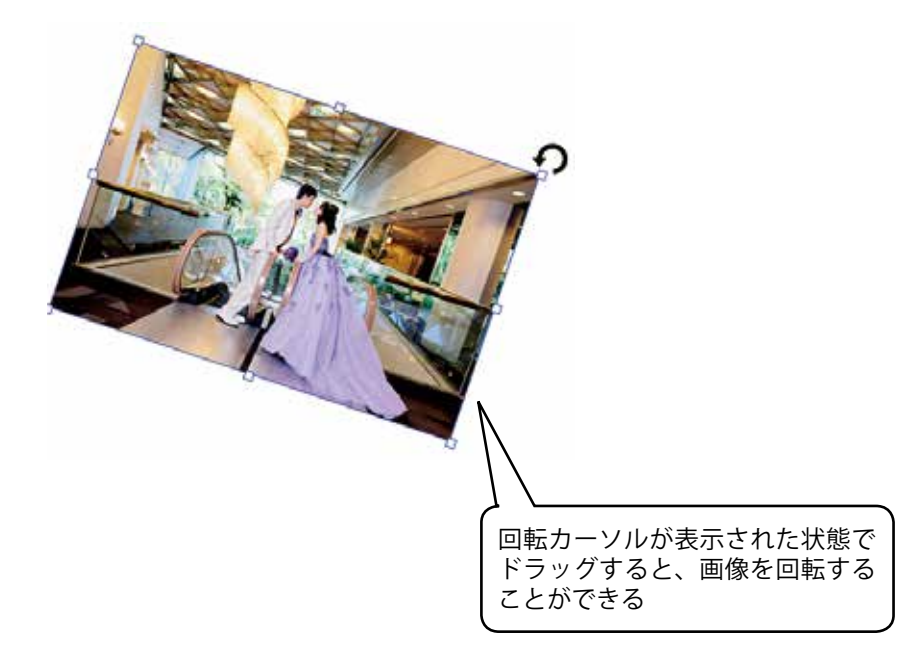

### **2-10.画像のトリミングを行う**

画像のバウンディングボックスをマウスで掴んでドラッグすると、写真の大きさを変えること ができます。このとき、画像の大きさに応じて拡大率が自動的に調整されます。

#### ①**通常のマウス操作による動き その 1**

コーナー部のバウンディングボックスをドラッグすると( 下図赤 丸部分 )、画像の大きさに応じて拡大率が自動的に調整される。

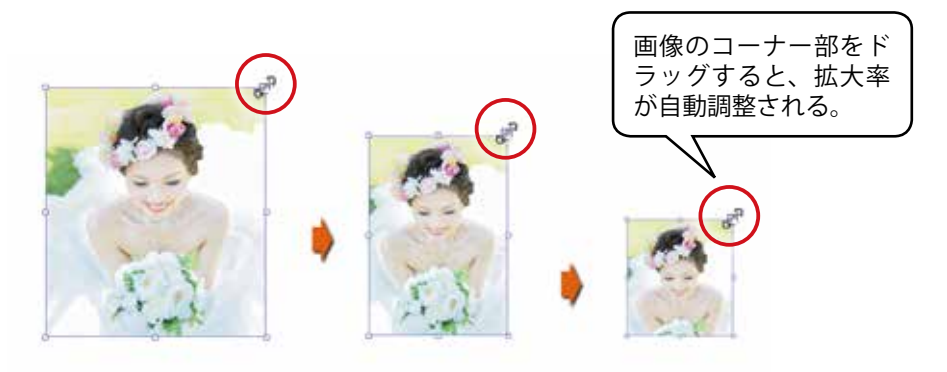

#### ②**通常のマウス操作による動き その 2**

各辺の中心部にあるバウンディングボックス ( 下図赤丸部分) を ドラッグすると、拡大率を変えずに各辺の長さを調整できる。

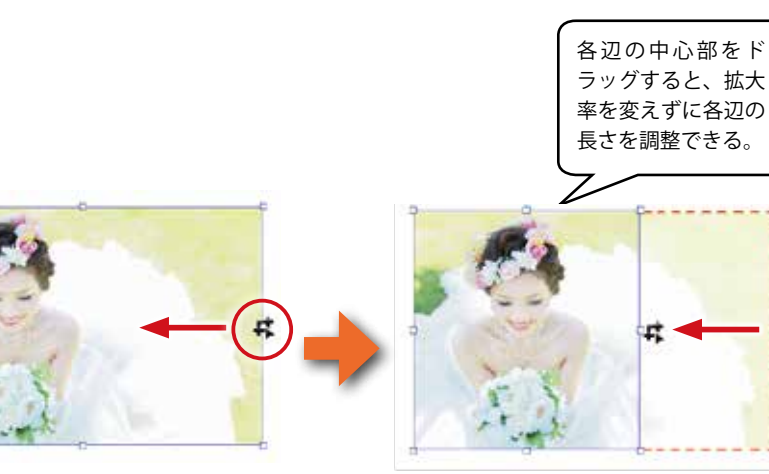

2.

ABM2 の基本操作

### <span id="page-9-1"></span><span id="page-9-0"></span>**2-11.フレーム内の画像のみを移動・拡大縮小する**

編集パレットにレイアウトされた画像を選択すると、画像の中心部に「画像コントローラ」が表 示されます。この「 画像コントローラ 」を使うとフレームの中の画像のみの移動、拡大縮小、回 転が行えます。

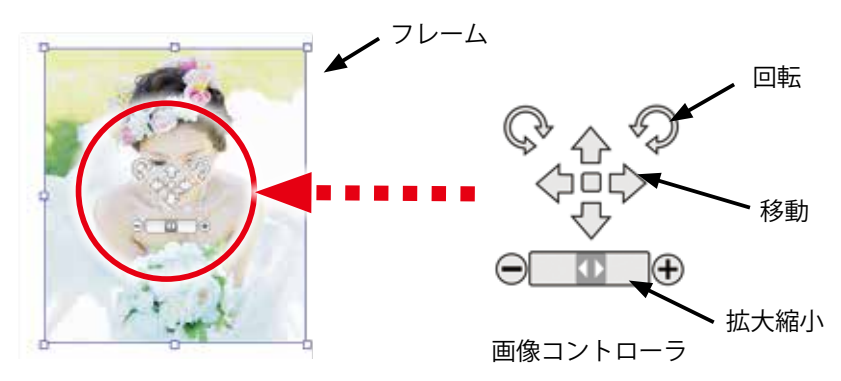

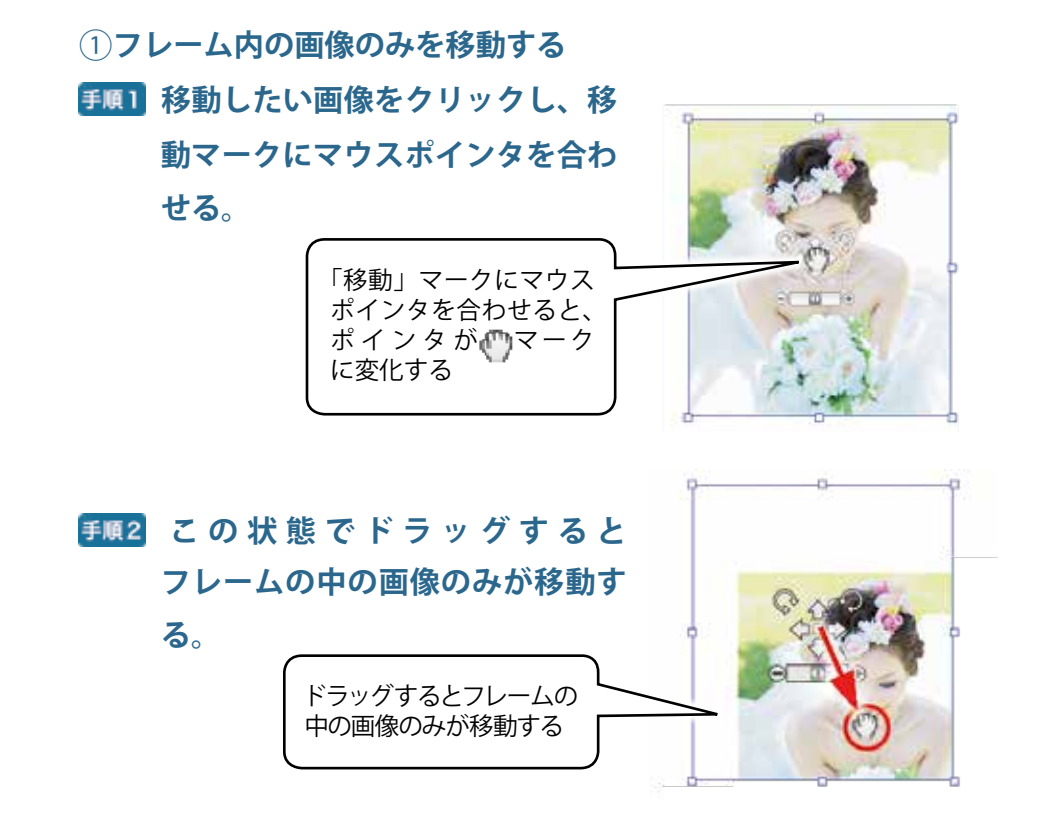

- ②**フレーム内の画像のみを拡大縮小する**
- **拡大縮小したい画像をクリックし、拡大縮小マークにマウス ポインタを合わせる。**

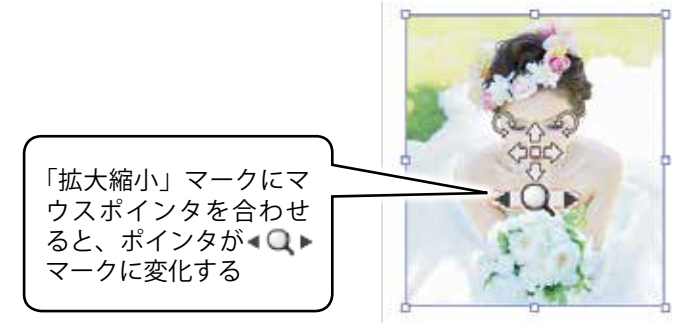

### **この状態で「右方向」にドラッグするとフレームの中の画像 のみが拡大する。**

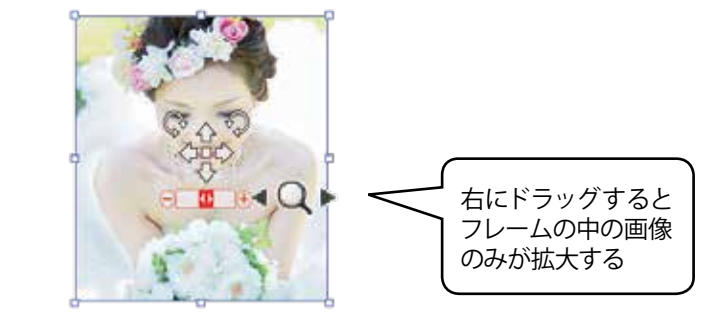

この状態で「左方向」にドラッグする とフレームの中の画像のみが縮小す る。

> 左にドラッグすると フレームの中の画像 のみが縮小する

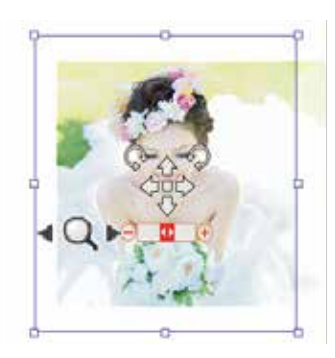

2.

<span id="page-10-0"></span>③**フレーム内の画像のみを回転する**

#### **回転したい画像をクリックし、回転マークにマウスポインタ を合わせる。**

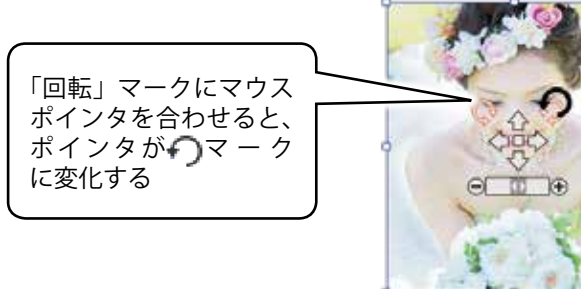

#### **この状態で「時計回転方向」にドラッグするとフレームの中 の画像のみが時計方向に回転する。**

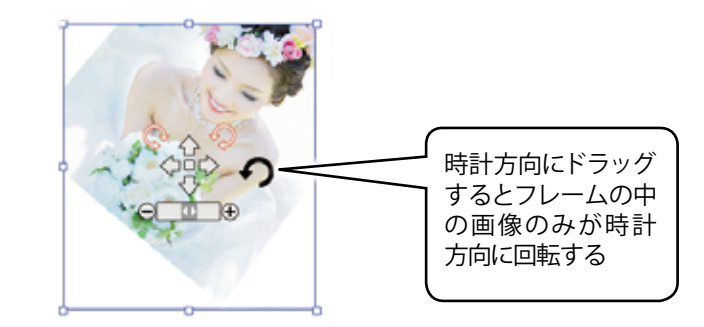

この状態で「反時計回転方向」にドラッグ するとフレームの中の画像のみが反時計方 向に回転する。

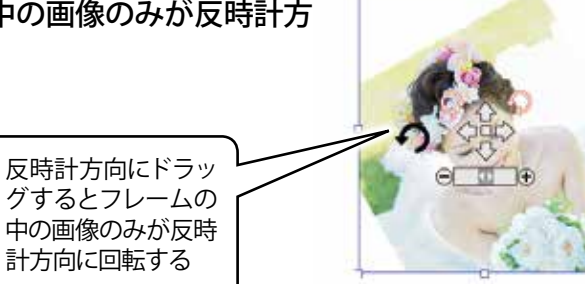

# **3.ボックスを使った効率的なレイアウト**

「 ボックス 」とは、写真画像をレイアウトするために、あらかじめ用意したパターンのことです。 このボックスに画像をドロップすると、ボックスの大きさに対して画像の大きさが自動的に調 整されますので、非常に効率的なレイアウト作業が行えます。

「ボックスタブ」にはこのボックスの一覧が表示されています。表示されているボックスのサム ネイルを選択して編集パレット上にドラッグ&ドロップするとボックスが適用されます。

ボックスはすでに用意されているものの他、ご自分で作成されたボックスを保存することがで きます。

#### **3-1.ボックスの使い方 「デザインパレット」の中の「ボックス」タブをクリックして、 前面に表示させる。**

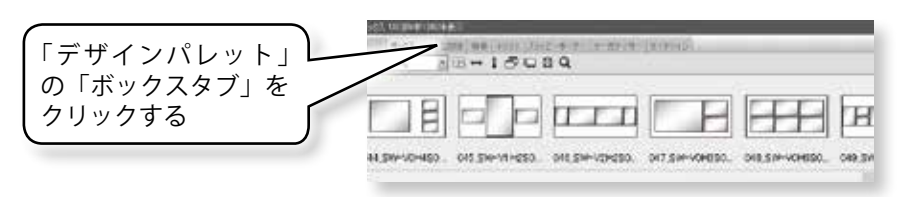

#### **「III2「ボックス」タブの中から利用したいボックスを選び、 編集パレットにドラッグ & ドロップします。**

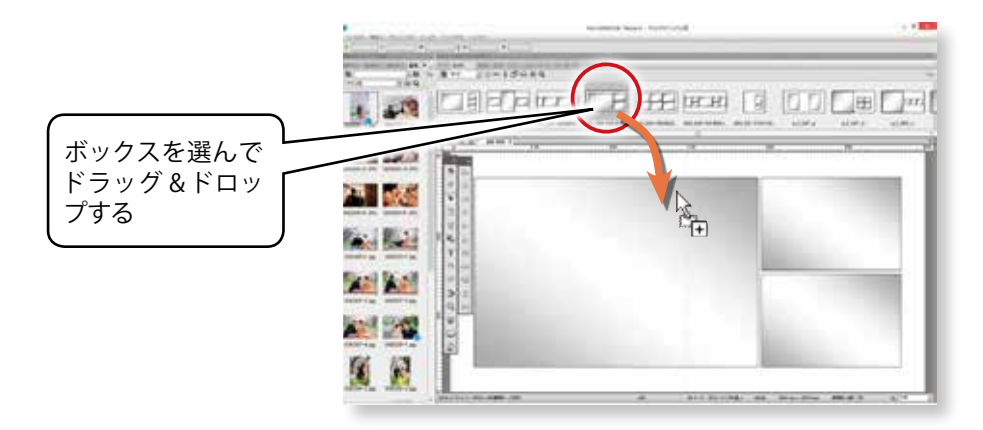

3.ボックスを使った効率的なレイアウト

ボックスを使った効率的なレイアウト

#### <span id="page-11-0"></span>**「画像表示ウインドウ」から素材画像を選んで、それぞれのボッ クスにドラッグ & ドロップします。**

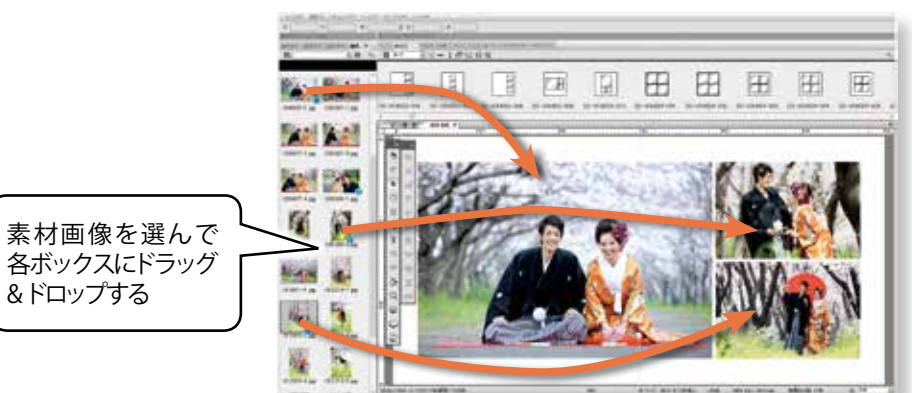

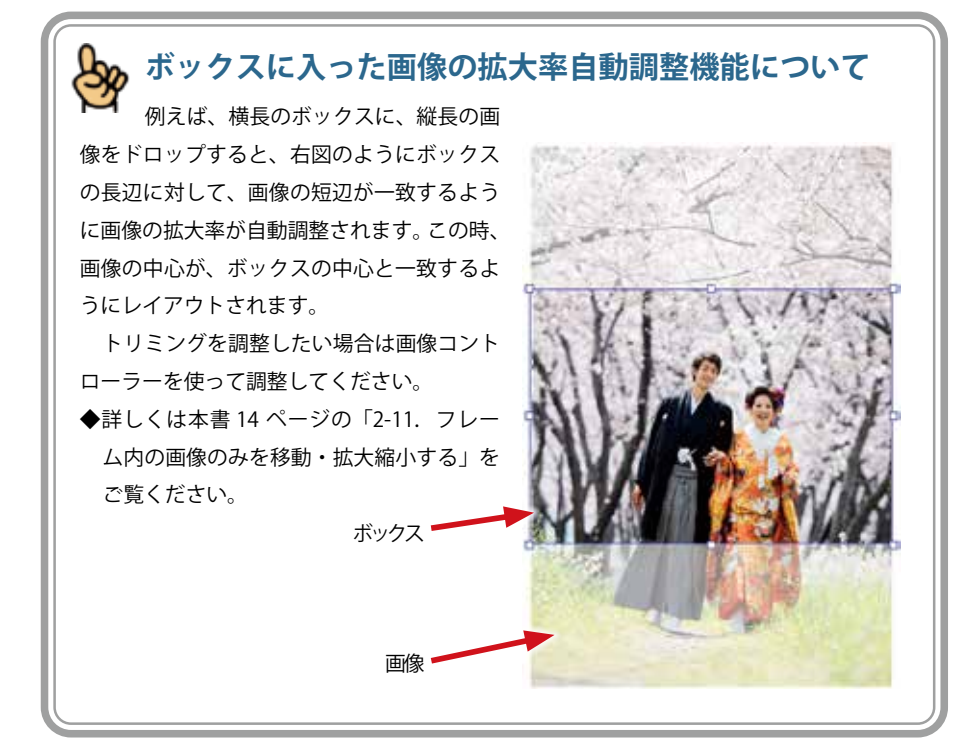

### **3-2.ボックスの活用例**

#### **活用例 (見開きページに 3 カットのレイアウト)**

下記のようなレイアウトを実際に作ってみましょう。 見開きページに 3 カット、背景色が黒色、というレイアウトです。 ( 練習ですので、使用される画像は何でも構いません)

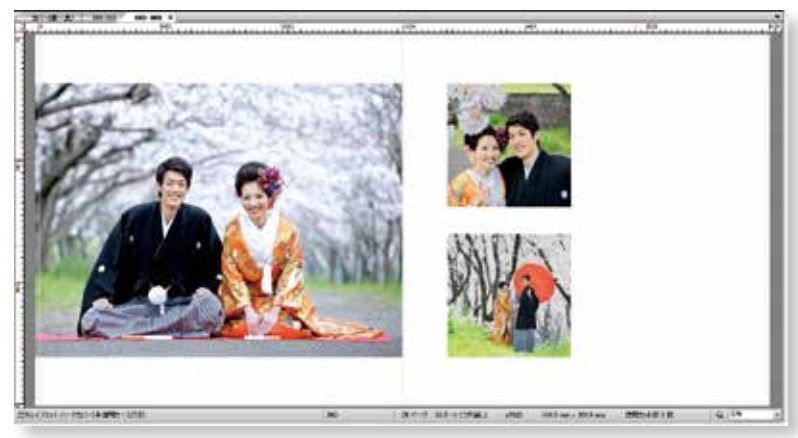

# $\overline{3}$ 3.オックスを使った効率的なし イデウト ボックスを使った効率的なレイアウ

#### **ボックスタブの中から左ページ用として、例えば「sis01a05」 を選択する。**

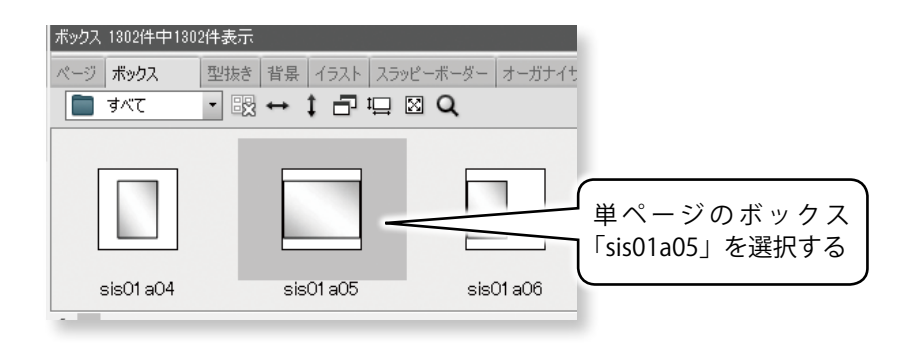

# **選択したボックスを編集パレットの左ページにドラッグ & ド**

**ロップする。**

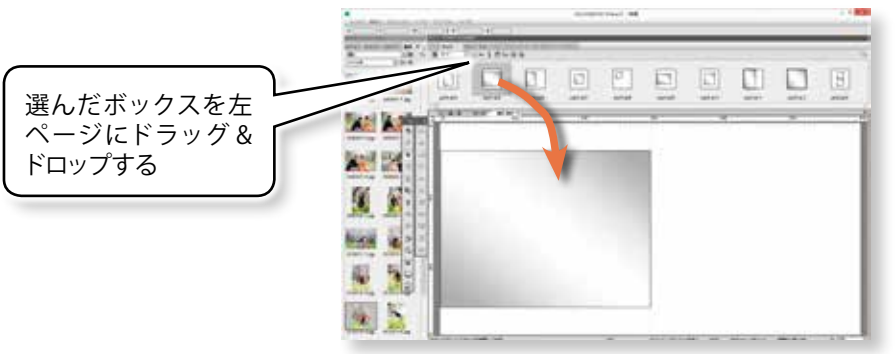

### **右ページ用として、例えば「sis02a03」を選択して編集パレッ トの右ページにドラッグ & ドロップする。**

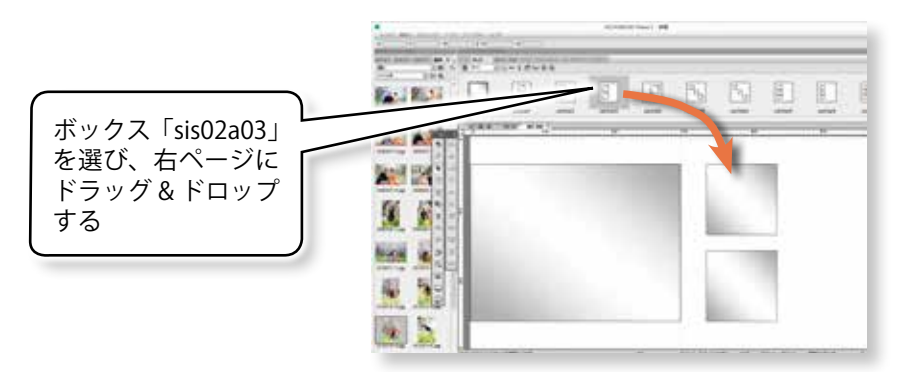

#### **画像をボックスにドラッグ & ドロップする。**

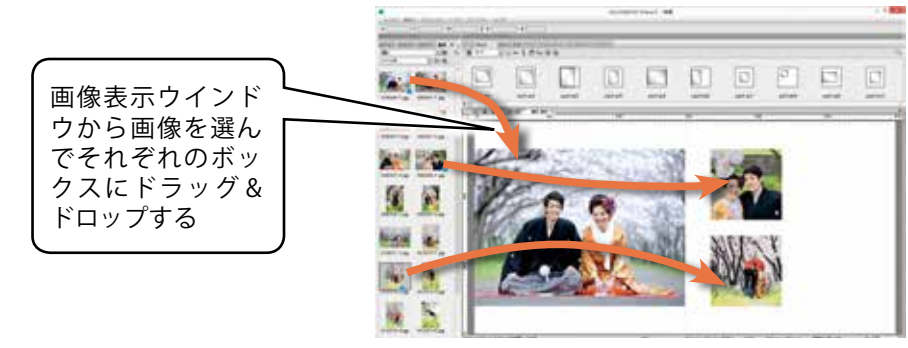

#### 手順5 ツールバーの「背景色」ツールをクリックする。

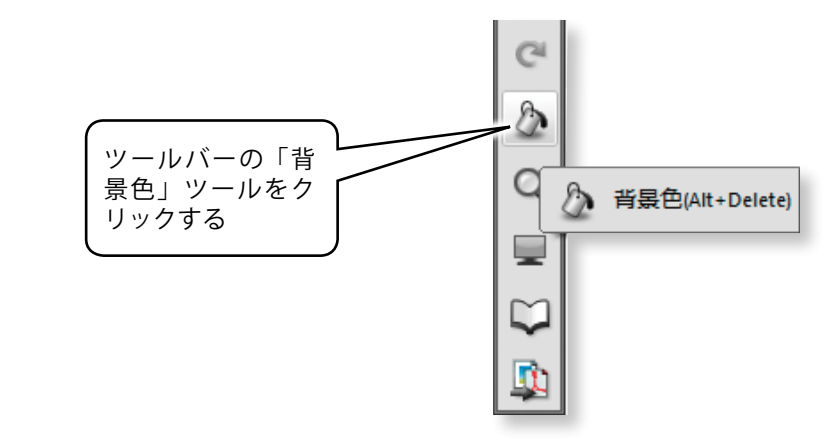

手順6「色選択」ダイアログが表示されるので、「黒」を選択し、「OK」

をクリックする。

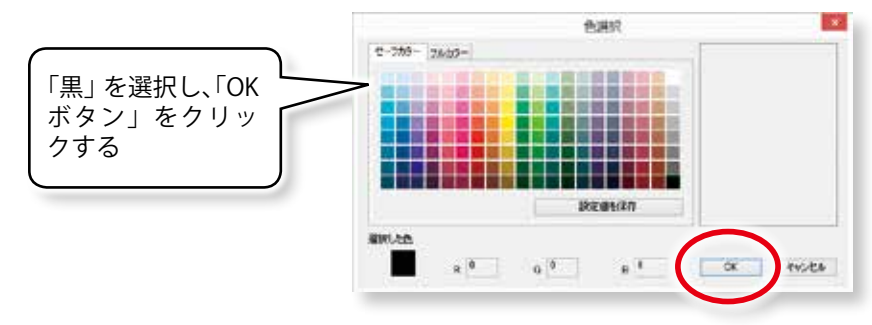

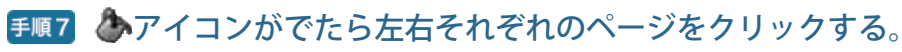

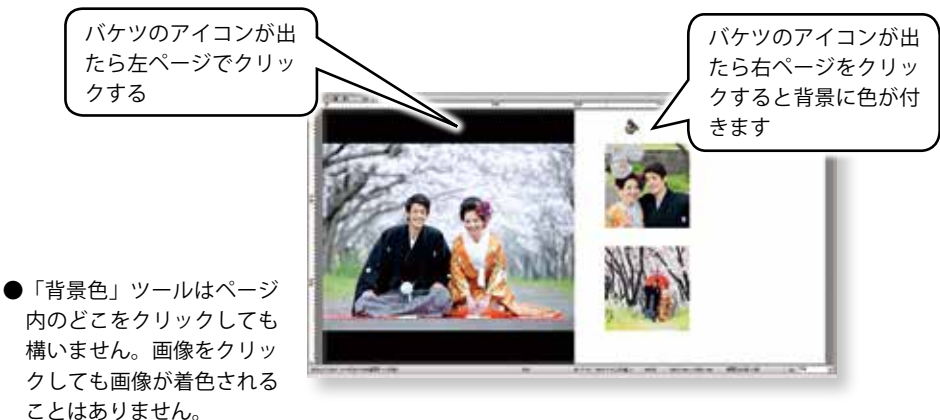

3.オックスを使った効率的なし イデウト

ボックスを使った効率的なレイアウ

 $\overline{3}$ 

#### 手順8 ボックスの固定を解除する。

「選択」ツールをクリックして、マウスポインタを選択 状態にしてから、右ページ上のボックスを右クリック し、「ボックスを固定」を解除します。

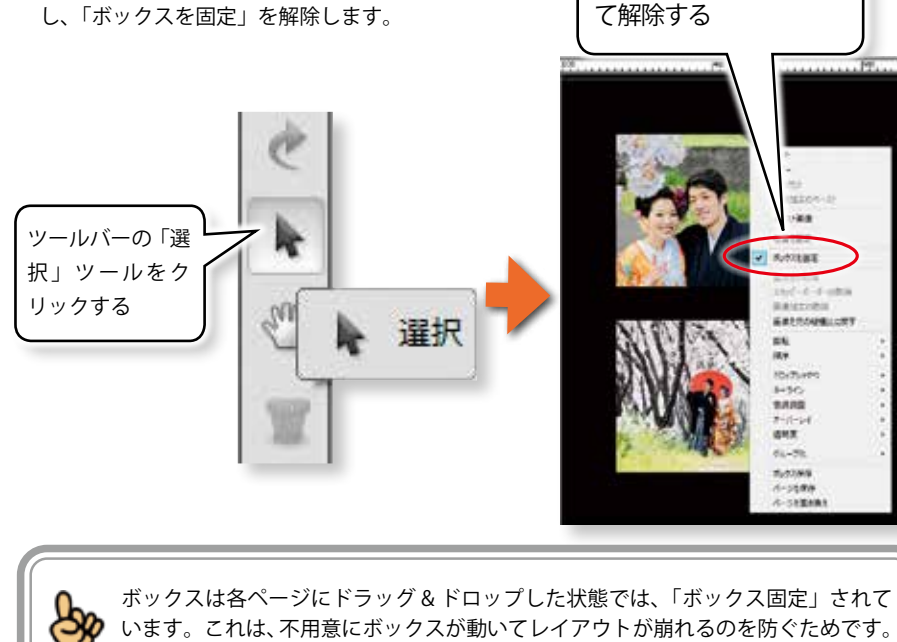

→ アンフスはロー・フレーフファムエロファンに収録では、「ホワフス国足」とれて ボックスを移動・拡大縮小・回転させたい場合はボックス固定を解除してください。

画像を選択した状態で 右クリックし、「ボック スを固定」をクリックし

#### 画像のコーナー部にマウスを重ね、「回転カーソル」を表示 手順9

させる。

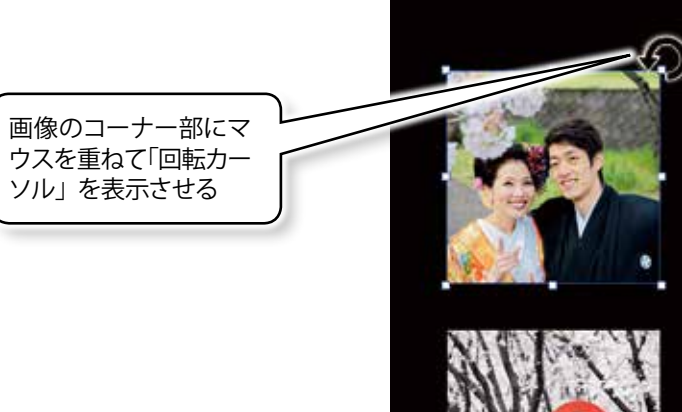

#### 手順10 画像をドラッグして回転させる。

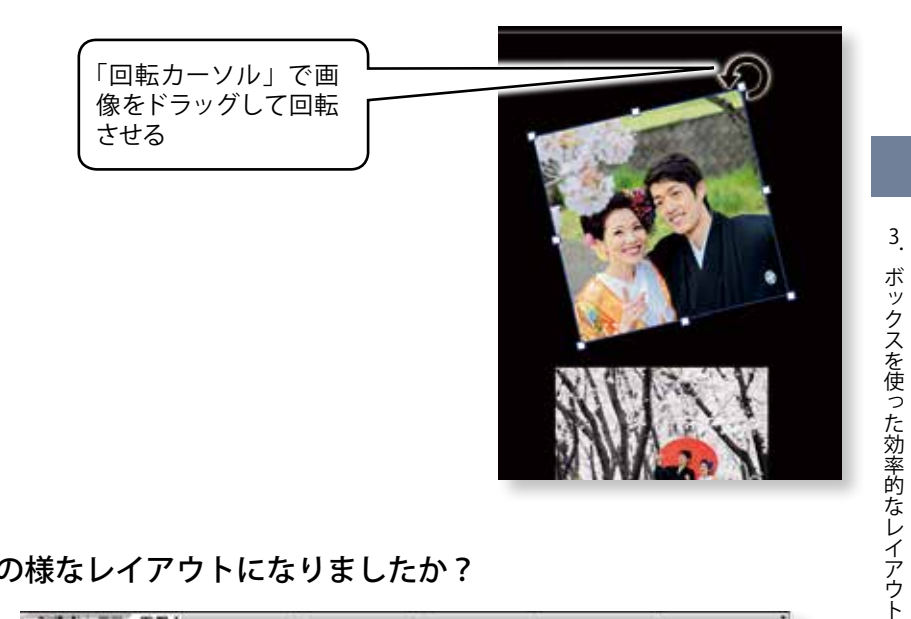

#### 下図の様なレイアウトになりましたか?

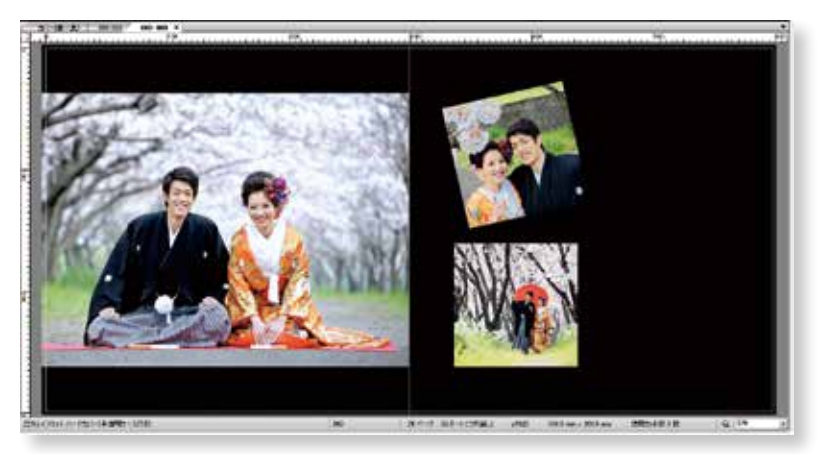

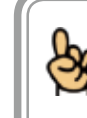

上記のようにして自作したボックスは、保存しておくことで、他の写真集などです ぐに利用することができます。詳しくは、web のオンラインマニュアル、または PDF 版のリファレンスマニュアルの「ボックス保存」および「オリジナルボックス の作り方」をご覧ください。

<span id="page-14-0"></span>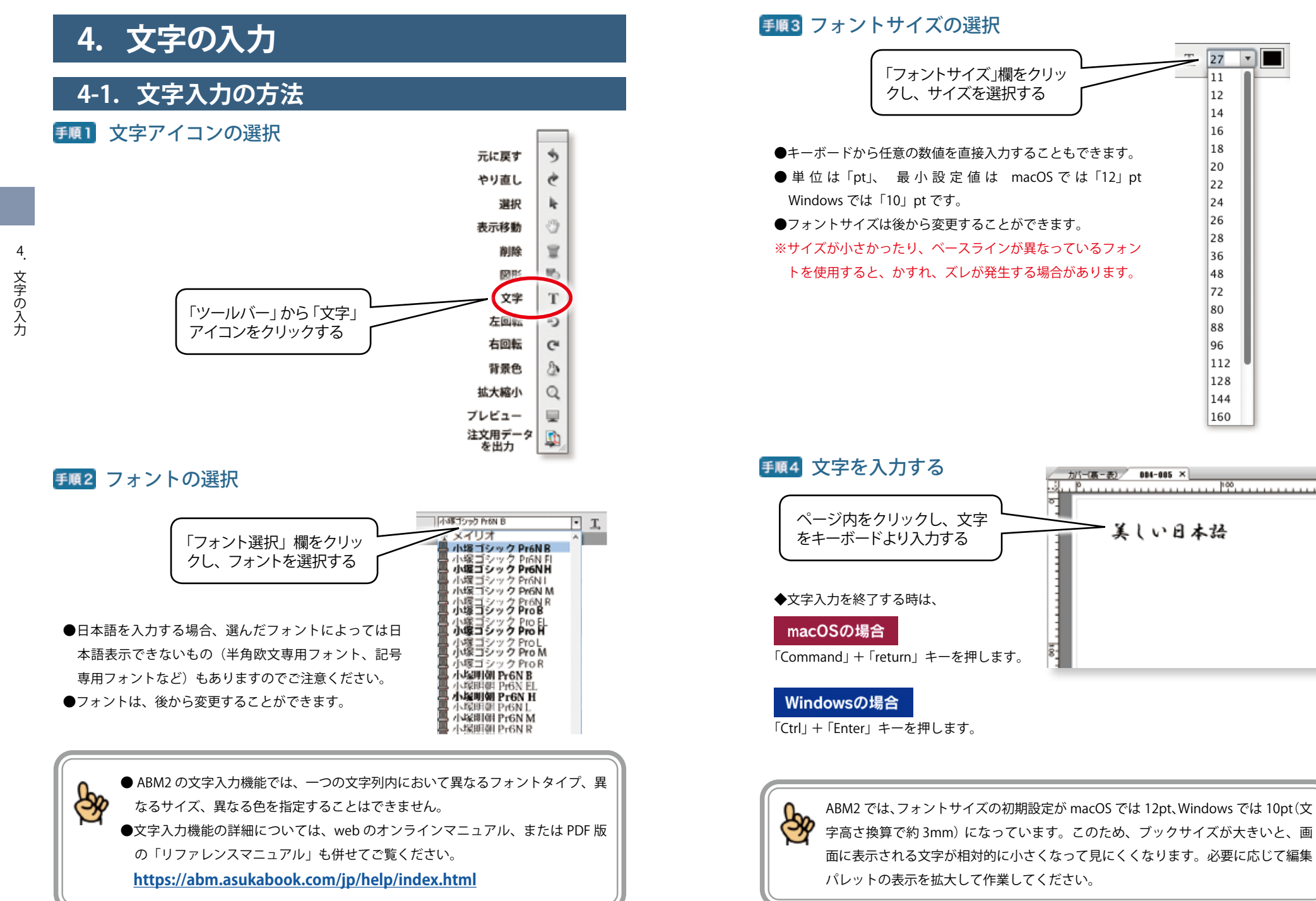

4.文字の入力

文字の入力

<span id="page-15-0"></span>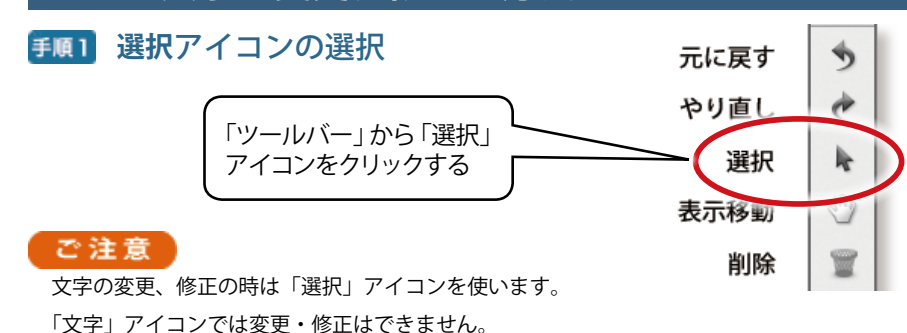

#### 手順2 文字列の選択

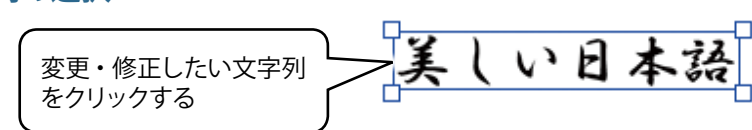

●選択されると文字列にバウンディングボックスが (青い枠)表示されます。

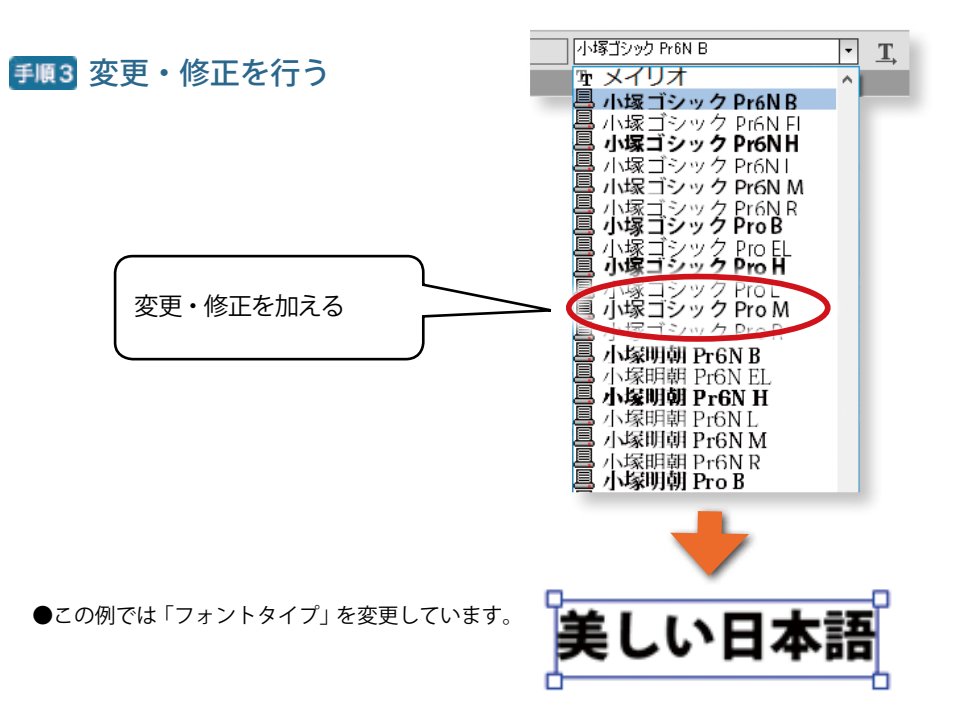

# **4-2.文字の変更、修正の方法 5.ブックファイルの保存**

ブックファイルを作成しても、保存しない限り、編集内容は消えてしまいます。 レイアウト作業中は「ブックファイルの保存」を度々行うようにしてください。

#### 手順1 ブックファイルの保存

ブックファイルを保存するには、メインメ ニューの「ファイル/ブックファイルの保 存」をクリックしてください。

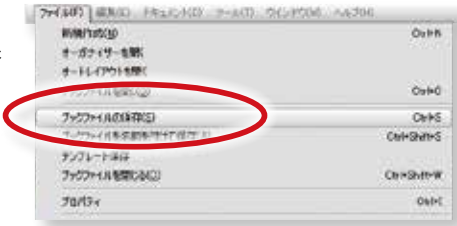

#### 手順2 ファイル名を付けて「保存」ボタンをクリック

「ファイル名」欄に「名称未設定」と表示さ れますので、ファイル名を目的に沿うよう に書き換えてから、「保存」ボタンをクリッ クしてください。

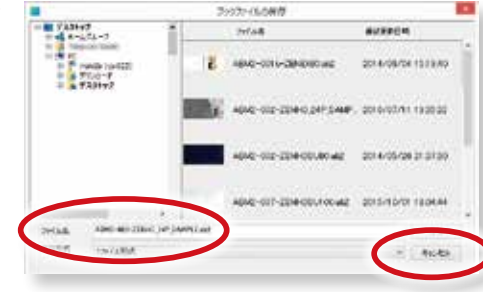

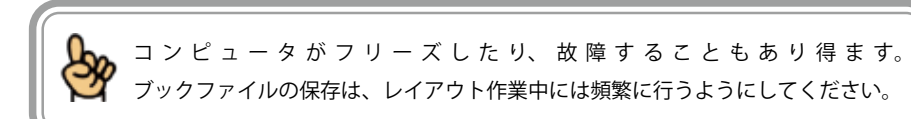

ABM の保存ファイル形式には、4 種類があります。ABM をインストールしたばかりの初 期設定状態では「1ファイル形式」となっています。詳しくは web のオンライン පි マニュアル、または PDF 版の「リファレンスマニュアル」の「保存ファイル形式 について」をご覧ください。

**<https://abm.asukabook.com/jp/help/index.html>**

# <span id="page-16-0"></span>**6.注文用データを出力**

各ページのレイアウトが全て終わりましたら、注文用データを PDF ファイルとして出力をしま す。

この注文用 PDF ファイルを、インターネット経由でアスカネットのマイページにログインして 入稿してください。

#### **6-1.注文用データを出力**

レイアウトが終わったブックファイルから、注文用 PDF ファイルを出力します。

#### 手順1 注文したいブックファイルを開く。

手順2 ツールバーの「注文用データを出 力」ボタンをクリックする。 ●もしくは、メインメニューの「ツール」から「注文用デー タを出力」をクリックしてください。

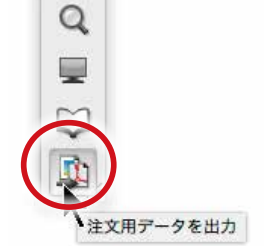

手順3 右図のダイアログが表示される ので、「注文用データを出力」をク リックする。(図中赤丸印)

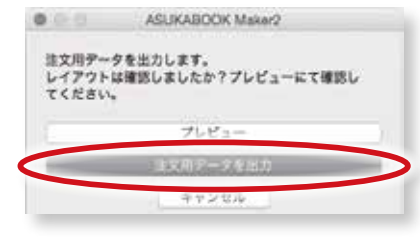

●編集中のブックファイルが、もし保存されていな い場合には右図のメッセージが表示されますの で、「はい」をクリックしてください。

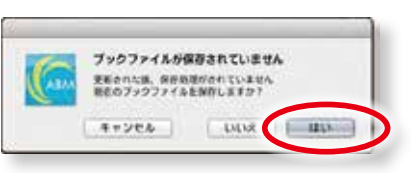

#### 手順4「注文用データを出力」ダイアログが表示されるので、必要 事項を入力して、「OK」をクリックする。

- **①** 商品名、サイズ、ページ数などのブッ ク情報が表示されますので、誤りがない かをご確認ください。
	- なお、商品によりオプションがあります ので、「表紙仕上げ」「本文仕上げ」など の項目から必要なものを選択してくださ い。
- **②**「部数」の初期設定は「1」になってい ますので、必要な部数を入力してくださ い。

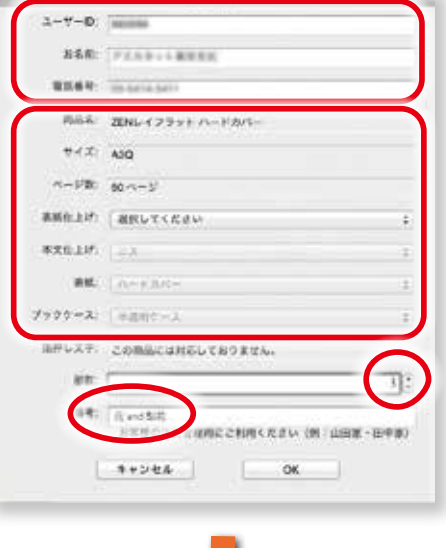

- **③** ユーザー情報(ユーザー ID、お名前、 電話番号)は ABM2 の環境設定で入力したものが表示されます。
	- ●ユーザー情報の入力については、本書の「2-2.ABM2 のダウンロードから起動まで」の 「手順2 ユーザー情報を入力する」4ページをご覧ください。
- **④**「備考」欄はお客様自身のメモとしてお使いください。

入稿された PDF データは自動化ラインで生産が行われるため、弊社は備考欄をチェックい たしません。弊社への連絡事項などをこの備考欄に記入しないでください。

●弊社へのご連絡、ご要望は担当の営業員、もしくはサポートセンターへお寄せください。 フリーダイヤル 0120-520-410

6.注文用データを出力

-<br>タを出力

注文用デー

 $6$ 

### <span id="page-17-0"></span>注文用データファイルの保存先のドライブ、フォルダを選択 して「保存」をクリックする。

#### $7$   $F$   $K$  $K$  $T$  $T$

「注文用データを出力」では、ABM2 が自動 的にファイル名を生成します。このファイ ル名は弊社の自動受注システムで認識する ためのものですので変更はしないでくださ い。

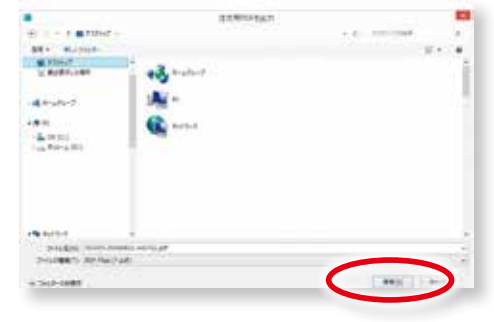

#### **※保存先はデスクトップをお奨めいたしま**

 **す。**

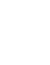

6.注文用データを出力

-<br>タを出力

注文用デー

 $6$ 

注文用データファイルの保存が終了すると、右図の

メッセージが表示されますので、「OK」をクリックする。

「Web に接続」ボタンをクリックすると直接 ASUKABOOK のマイページ→アップロード画面にアクセスできます。 ※ユーザー設定でパスワードの設定が必要です。

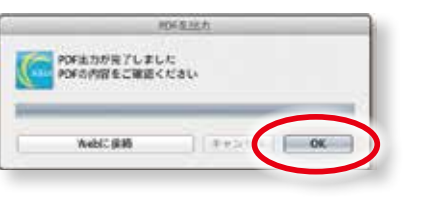

# **7.注文**

出力した注文用データファイルは、弊社がご提供する「マイページ」からインターネット経由 で注文することができます。

#### 「マイページ」にログインする。

●「マイページ」は、「アスカブック」 のホームページよりアクセスできま す。

#### **<https://asukabook.jp/>**

「アスカブック」に接続し、「マイペー ジ」タブ(右図赤丸印)をクリックす るとマイページに移行します。

●マイページに入るには、「ユーザー ID」 と「パスワード」が必要です。 ユーザー ID とは、ご契約後に弊社が 発行する 6 桁の数字です。

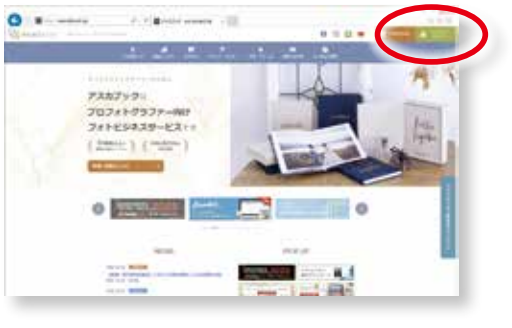

#### **6-2.注文用データファイルの確認**

注文用データの保存が終わると注文用 PDF が 作成されます。

#### ご注意

書き出された注文用データファイルは、ご発 注の前に必ず「Abode® Reader®」で開いて、 全ページのレイアウトとテキストの誤り、モ アレなどを確認してください。

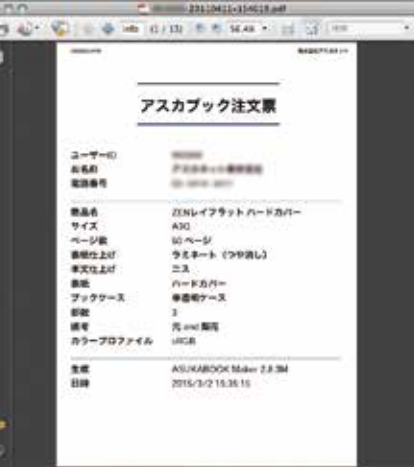

#### 手順2 注文用データファイルをアップロードする。

- ●「 PDF 入稿」ボタン(右図赤丸印)をクリッ クして、前項「6-2.注文用データファイ ルの確認」でレイアウト確認の済んだデー タを「PDF 入稿」からアップロードして ください。
- ●「マイページ」の使い方については、「ア スカブック」のトップページにある「ご 利用ガイド」の「マイページについて」 をご参照ください。

**<https://tayori.com/q/asukabook-about-mypage/>**

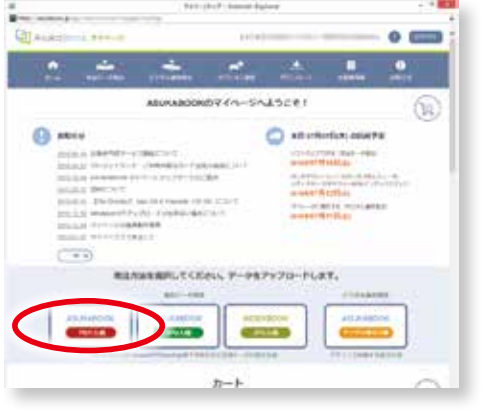

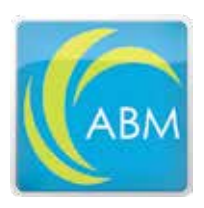

#### ■ ASUKABOOK Maker2 に関するお問い合わせ電話番号  **0120-520-410(フリーダイヤル)**

 電話の受付時間:10:00 - 17:00 月曜日 - 金曜日 (土・日曜日、祝祭日・夏季休暇・年末年始休暇を除きます)

#### ■ ASUKABOOK Maker2 に関するお問い合わせメールアドレス  **info@asukabook.jp**

 メールの受付時間:随時、お受けしておりますので、お気軽にご連絡ください。 なお弊社よりご連絡を差し上げるまでに、多少お時間を頂戴することがございます。 ※ 弊社はプライバシーポリシーに基づき、個人情報を管理しております。 上記よりお伝えいただいた情報は、お問い合せの回答のみに利用し、他の利用は行いません。

株式会社アスカネット 東京青山ショールーム 〒 107-0062 東京都港区南青山 2-2-3 ヒューリック青山外苑東通ビル 5F フリーダイヤル ◆ 0120-520-410 営業時間 ◆ 10:00 ~ 17:00(土・日曜日、祝祭日、夏期休暇、年末年始休暇を除きます) ホームページ ◆ https://asukabook.jp E-mail ◆ info@asukabook.jp